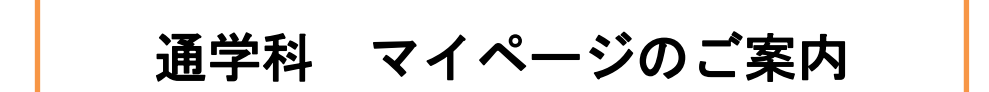

サン・フレア アカデミーでは、受講情報をシステム管理しています。

課題提出や欠席連絡などは、すべて「マイページ」でのお手続きとなりますので、各お手続きについてご案内い たします。

- 1. 課題提出 ( p. 1~p. 8 )
- 2. 欠席申請 (p. 9~p. 11 )
- 3. 補講問い合わせ/予約 (p. 12~p. 13 )

4. 休講連絡 (p. 14)

### **▼**△**▼**△**▼**△**▼**△**▼** 1. 課題提出方法 **▼**△**▼**△**▼**△**▼**△**▼**

# 手順

① マイページにログインします。

② 「受講講座一覧」(赤い大きなボタン)をクリックします。

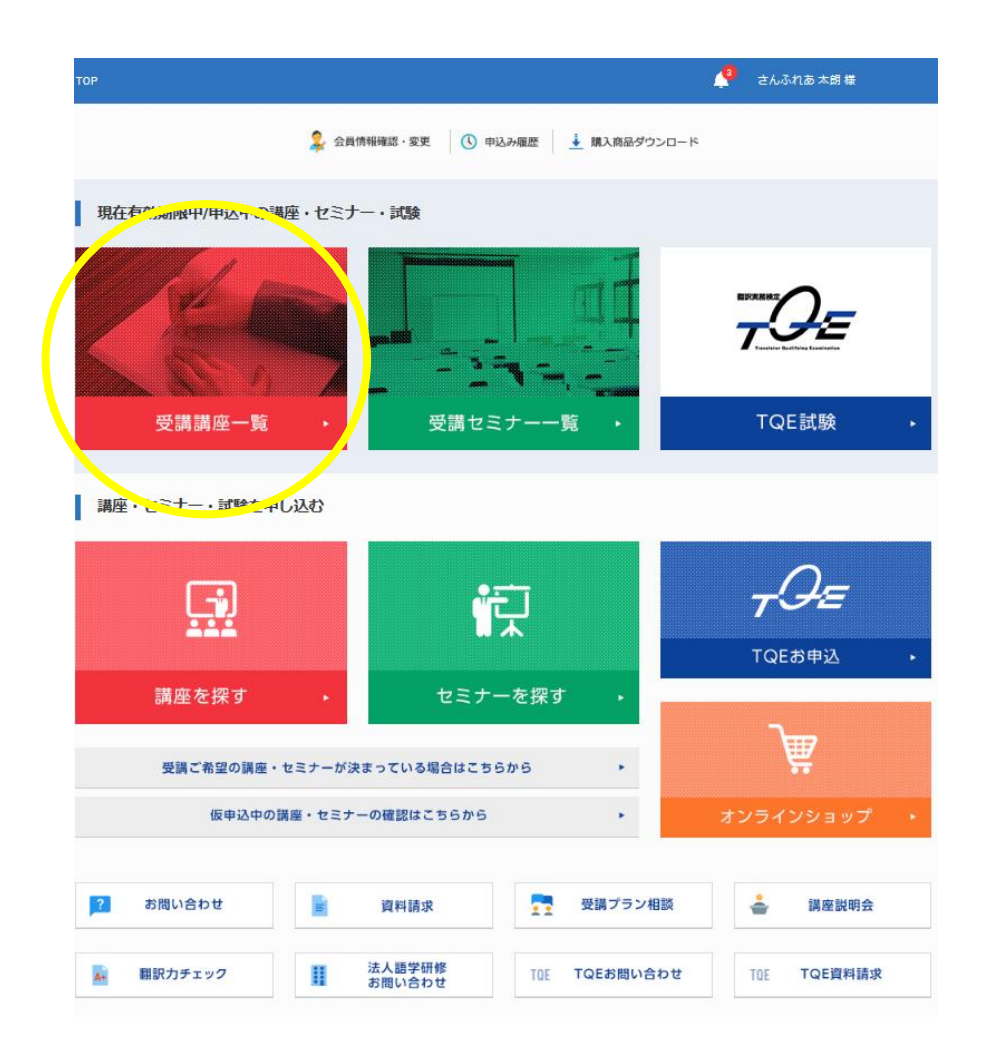

- ③ 「受講講座一覧」が表示されます。「通学科講座」に、申込講座名が表示されていることを確認してくださ い※。(左側に「受講中」(緑色)と表示されています。)
- ④ 講座名の欄にマウスの矢印を合わせると色が変わるので、変わったらクリックします。

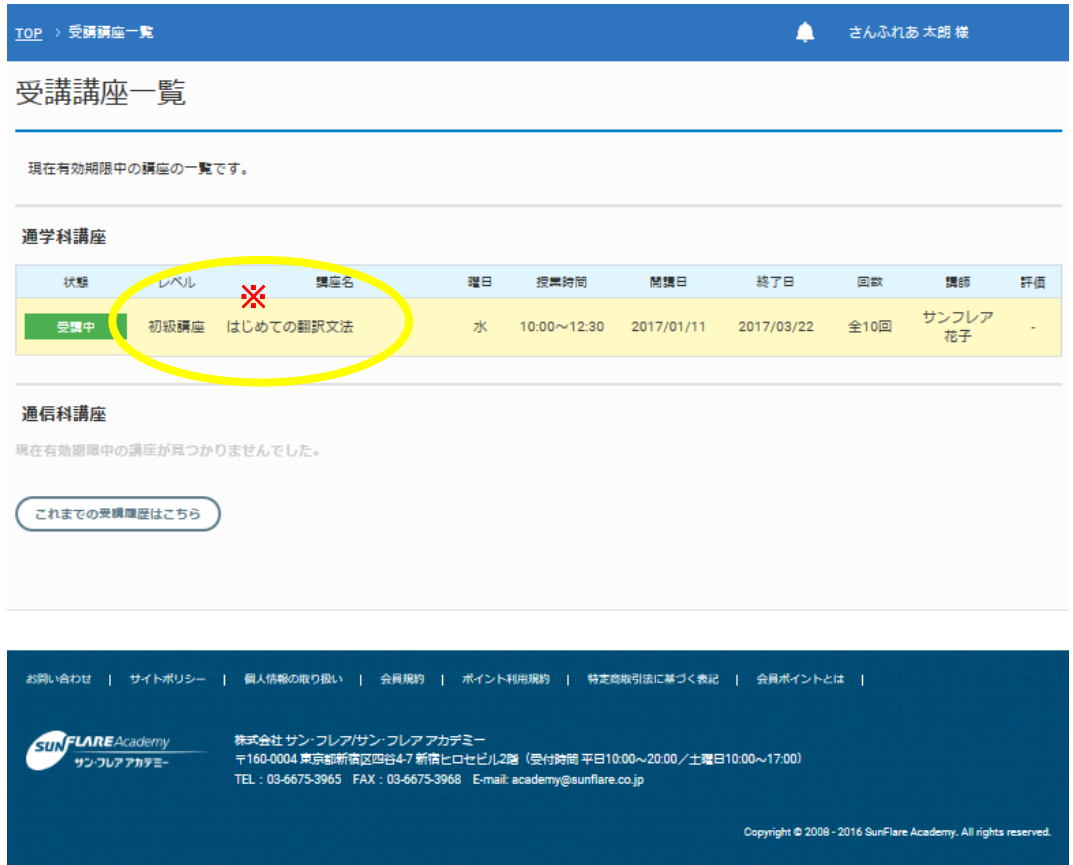

### ⑤ 所定のレポートシートをダウンロードします。※1)

タイトル

(レポートシートは毎回同じものを使用し全講座共通のため、原本として保存しておくことをおすすめし ます。)

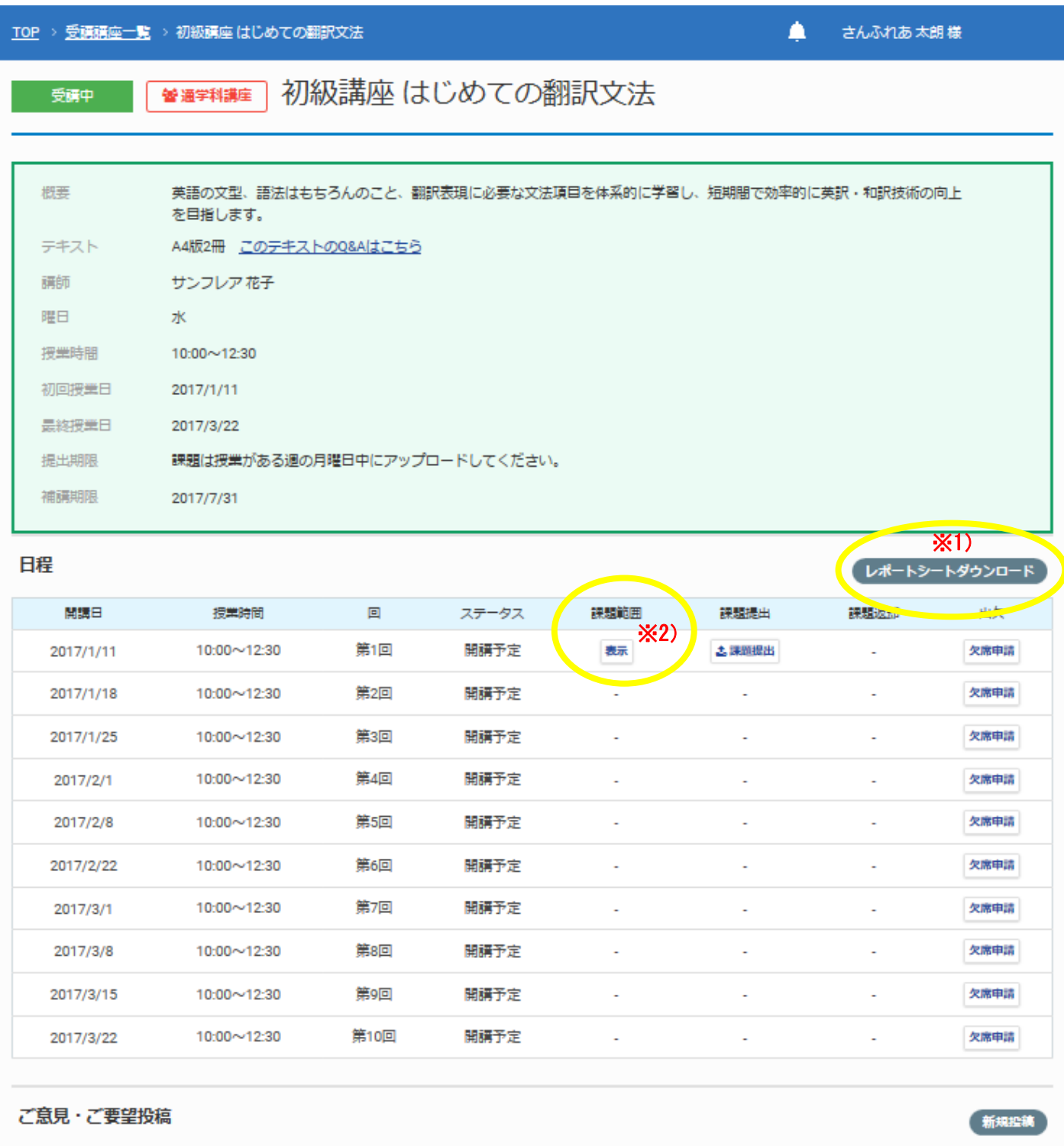

⑥ 次に、課題を提出する回数(初回は「第 1 回」)の「課題範囲」を確認します。「表示」※2)をクリックする と、ポップアップが表示され、課題範囲が確認できます<sup>※3)</sup>。

登録日時

最終更新日時

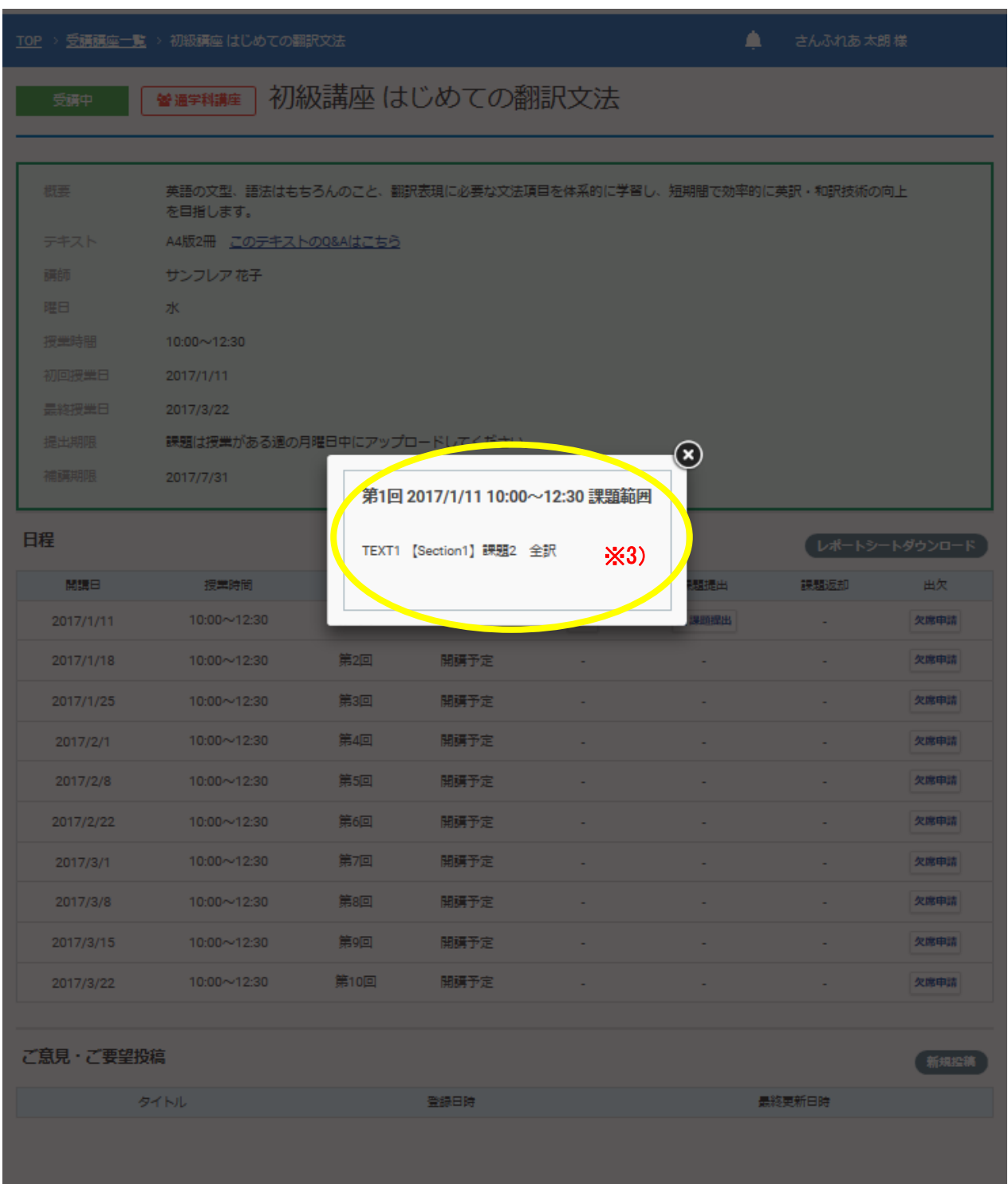

ダウンロードしたレポートシートに、訳文を入力し保存してください。ファイル名の指定はありません。

⑧ 課題ファイルをアップロードします。課題を提出する授業(初回は第 1 回)の「課題提出」のボタンをク リックします。※4)

▲ さんふれあ太朗様

#### TOP > 受講講座一覧 > 初級講座 はじめての翻訳文法

受講中

# 

概要 英語の文型、語法はもちろんのこと、翻訳表現に必要な文法項目を体系的に学習し、短期間で効率的に英訳・和訳技術の向上 を目指します。 A4版2冊 このテキストのQ&Aはこちら テキスト 講師 サンフレア花子  $\sim 10^4$ 曜日

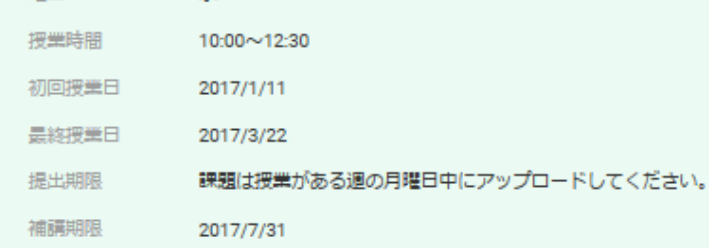

#### 日程

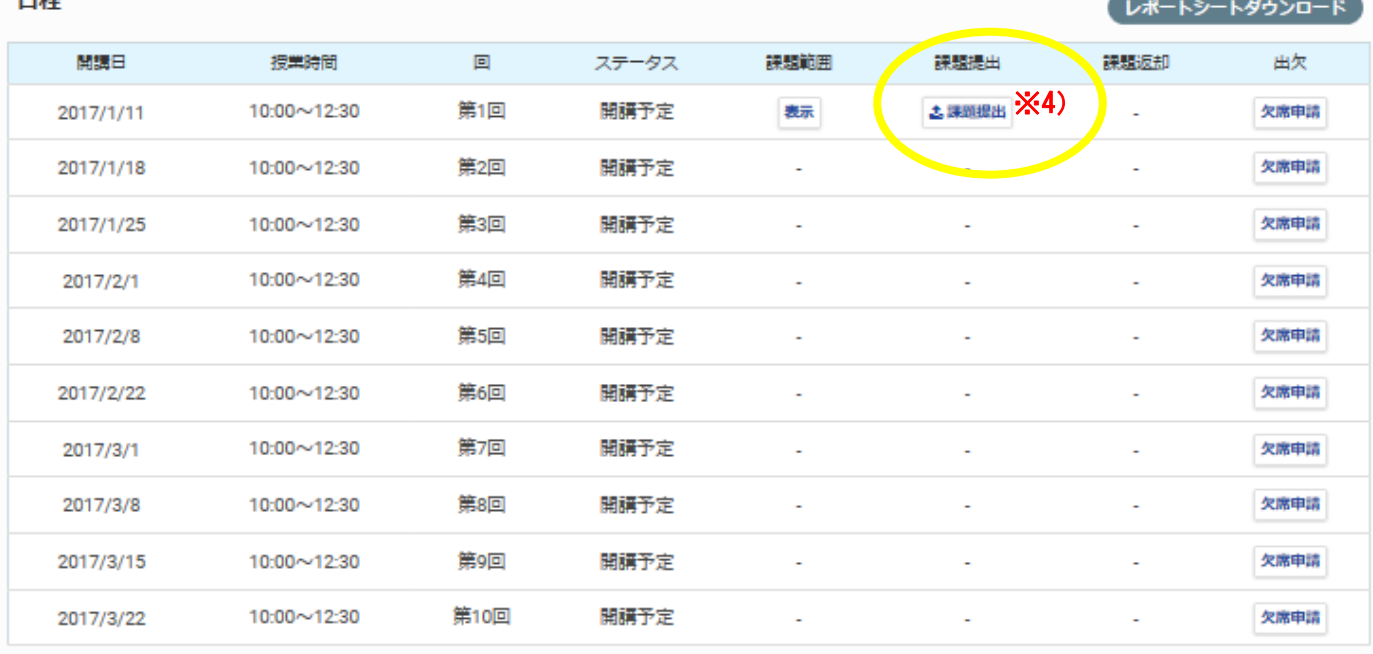

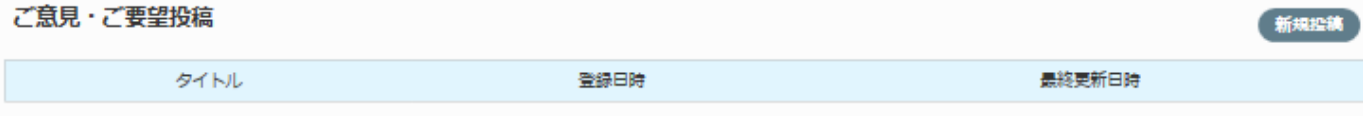

⑨ 「課題提出」のポップアップが表示されるので、「参照」から保存先のフォルダを開き、作成したファイル を選択(「開く」)します。ファイルの選択が終わったら「送信」をクリックし<sup>※5)</sup>、「こちらの内容で登録し ますがよろしいでしょうか」には「OK」をクリックします※6)。

### ※注※

提出ファイルは、*再アップロードできません*。内容を確認し、最終版をアップロードしてください。

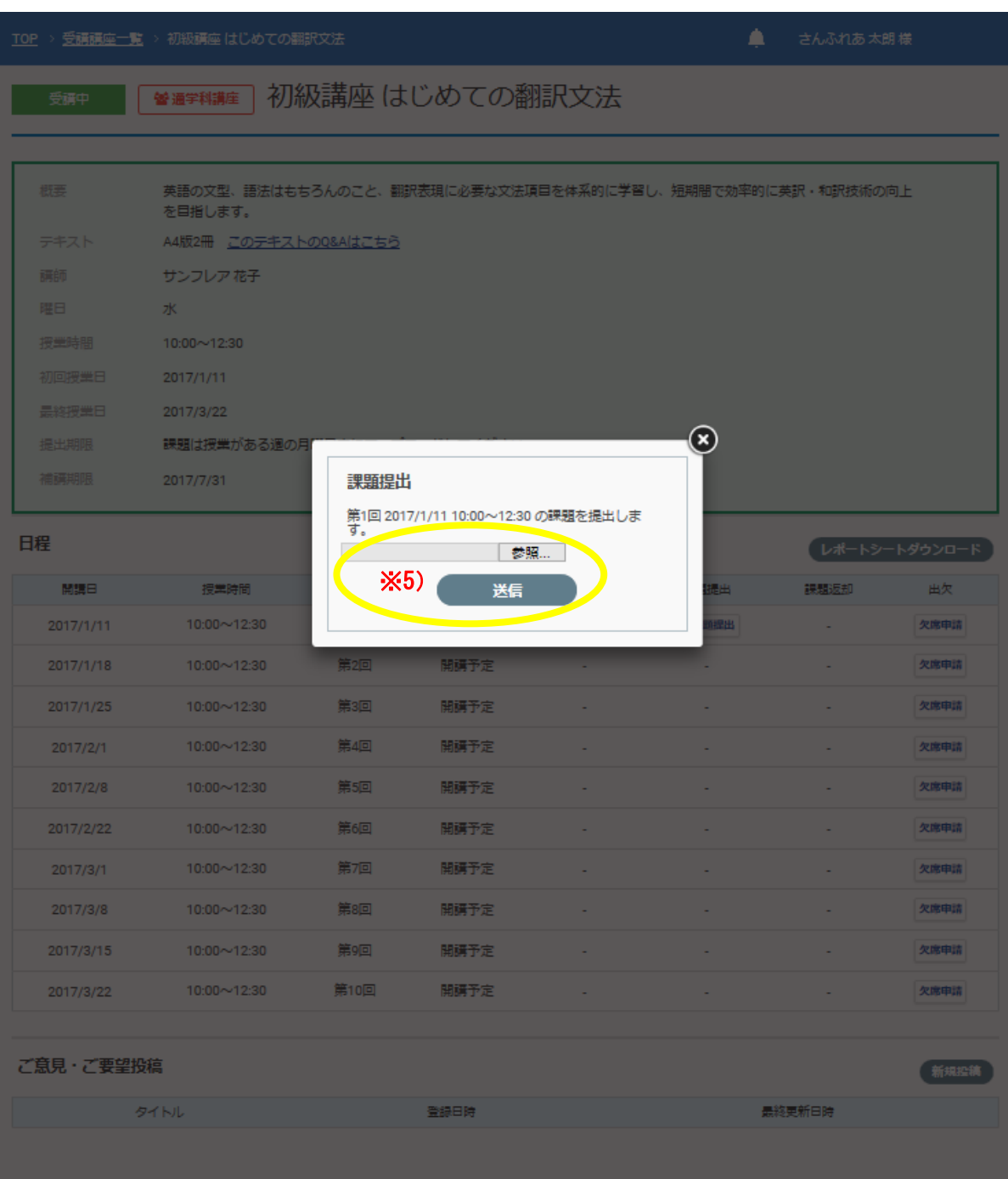

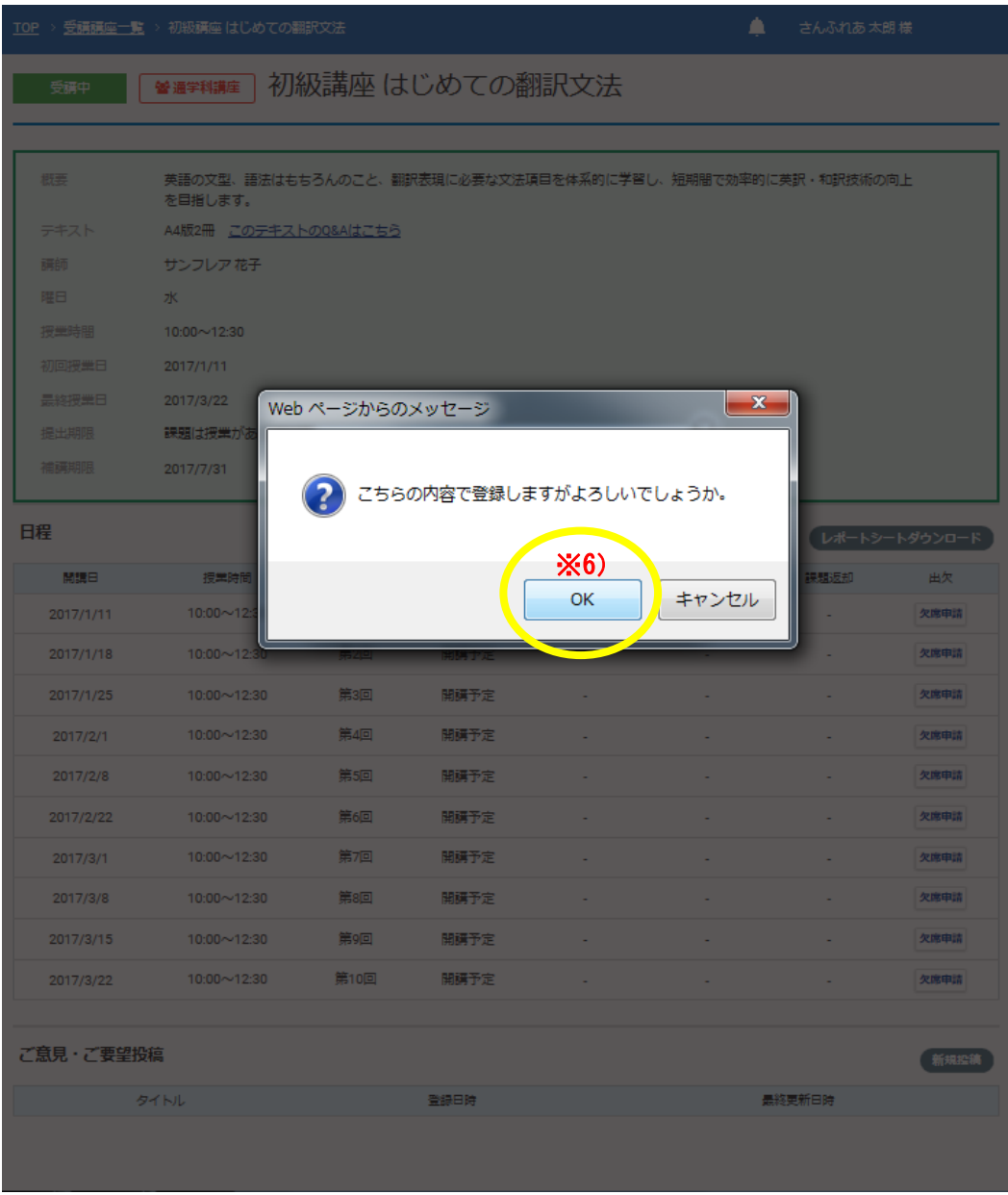

⑩ 以上で、アップロードは完了です。

課題をアップロードすると、「課題提出」の表示が「ダウンロード」に切り替わります。※7) 講師から返却ファイルがある場合は、「課題返却」からダウンロードできます。※8)

#### TOP > 受講講座一覧 > 初級講座 はじめての翻訳文法

2017/7/31

Δ さんふれあ 太朗様

● 2017/01/11 10:25:28: 通学科講座 初級講座 はじめ<br>ての翻訳文法 第1回 (2017/1/11) 授業の課題が返却

#### 初級講座 はじめての翻訳文法 警通学科講座 受講中

#### されました 新着一覧へ 英語の文型、語法はもちろんのこと、翻訳表現に必要な文法項目を体系的に学習し、短期間で効率的に失訳・和訳技術の同工 を目指します。 A4版2冊 このテキストのQ&Aはこちら テキスト サンフレア花子 ж 授業時間  $10:00 \sim 12:30$ 初回授業日  $2017/1/11$ 最終授業日 2017/3/22 課題は授業がある週の月曜日中にアップロードしてください。

日程

概要

講師

曜日

提出期限

補講期限

#### レポートシートダウンロード

新規投稿

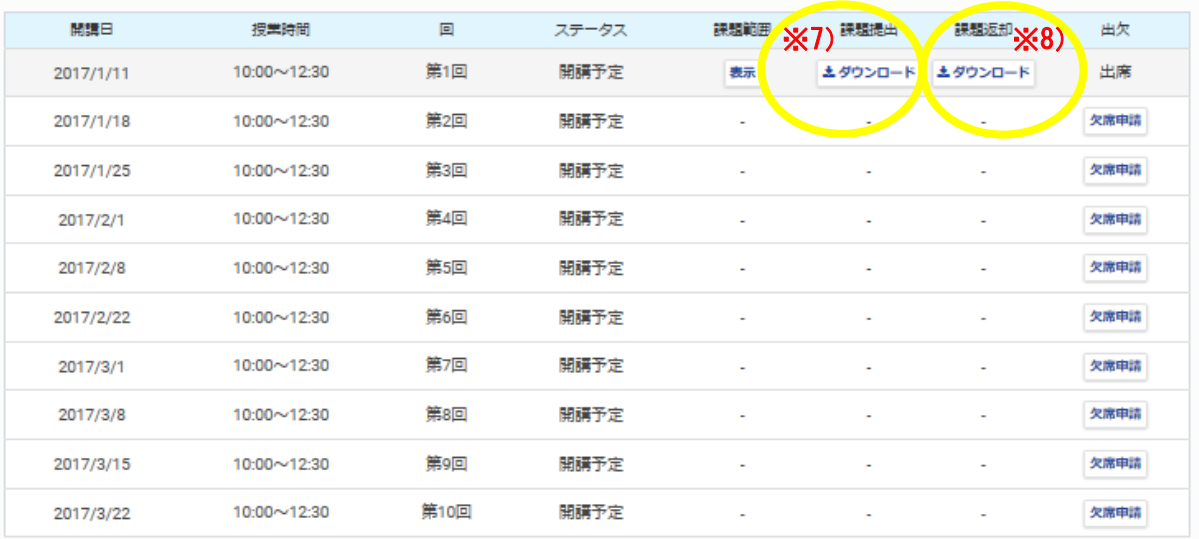

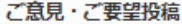

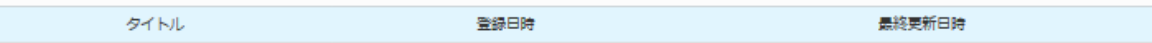

# **▼**△**▼**△**▼**△**▼**△**▼** 2. 欠席申請 **▼**△**▼**△**▼**△**▼**△**▼**

### ※注※

欠席申請は、授業実施前に手続きしてください。申請がないと無断欠席となり、補講が受けられなくなりま す。

# 手順

① ①~④は、課題提出と同じ手順です。

② 欠席する回の「欠席申請」をクリックしてください※8)。

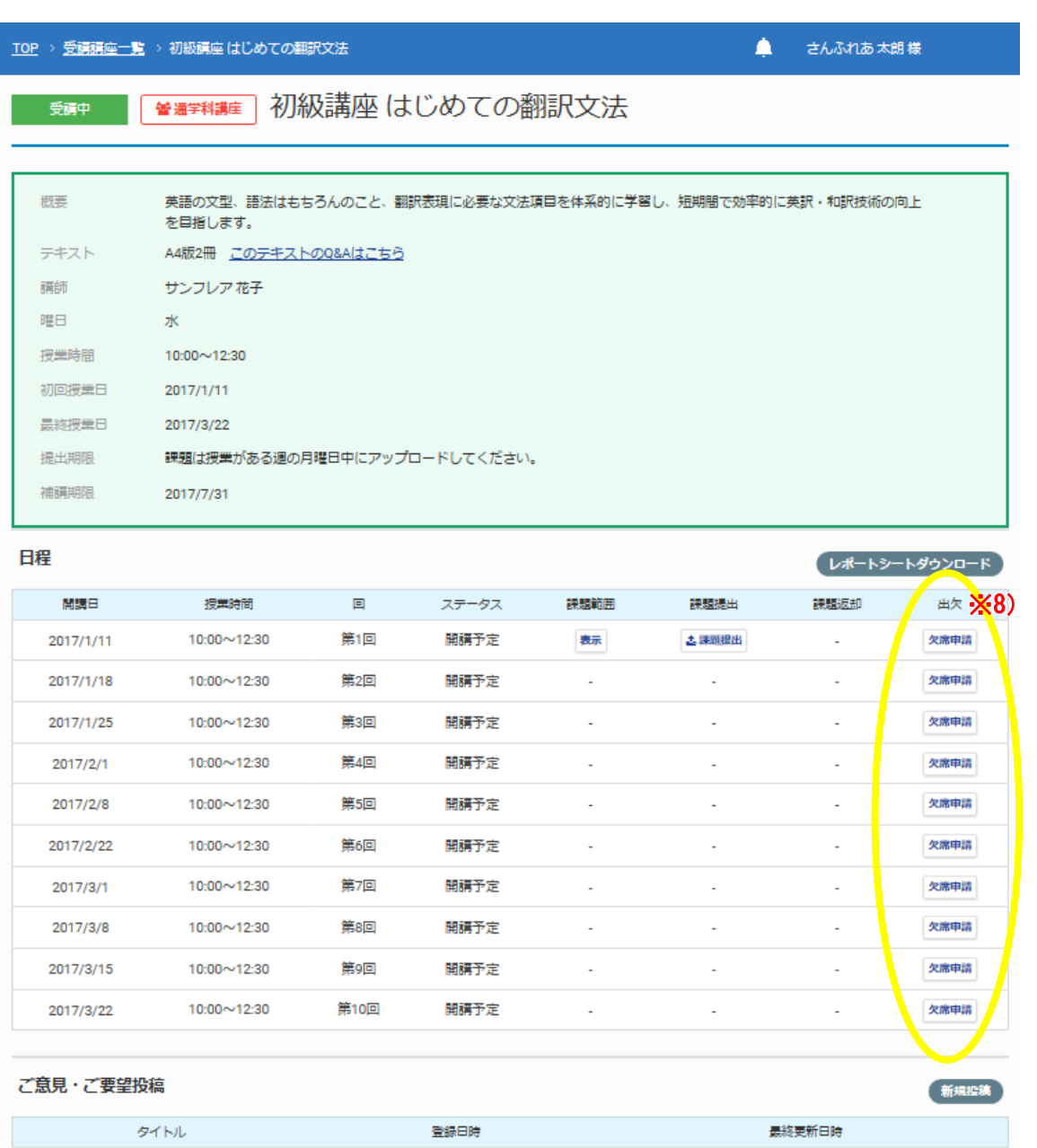

③ 確認画面が出てくるので、「欠席申請する」をクリックしてください※9)。 次の場合は欠席申請の他に、事務局あてに電話にて欠席連絡をしてください。

- ・申請日当日の授業
- ・開始時間が申請日翌日の 15 時以前の授業

授業開始間際の申請にはご注意ください。

以上で、欠席の申請は、完了です。

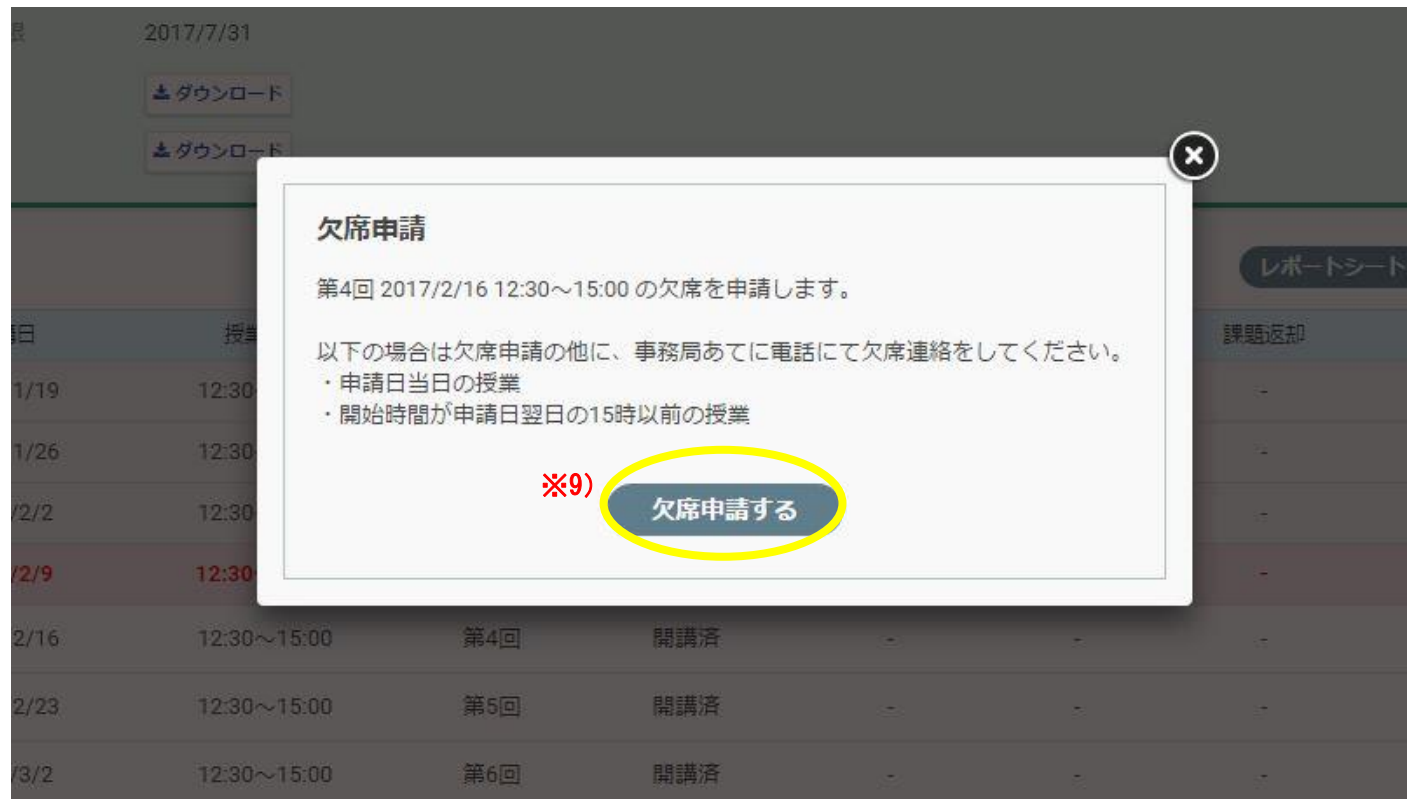

④ 欠席申請をすると、申請した回に色が付き、「出欠」には「欠席予定」と表示されます※10)。また、最終回の 下の欄に補講分が追加されますので、「補講問合せ」から、日程の問い合わせを行ってください※11) ※12)。

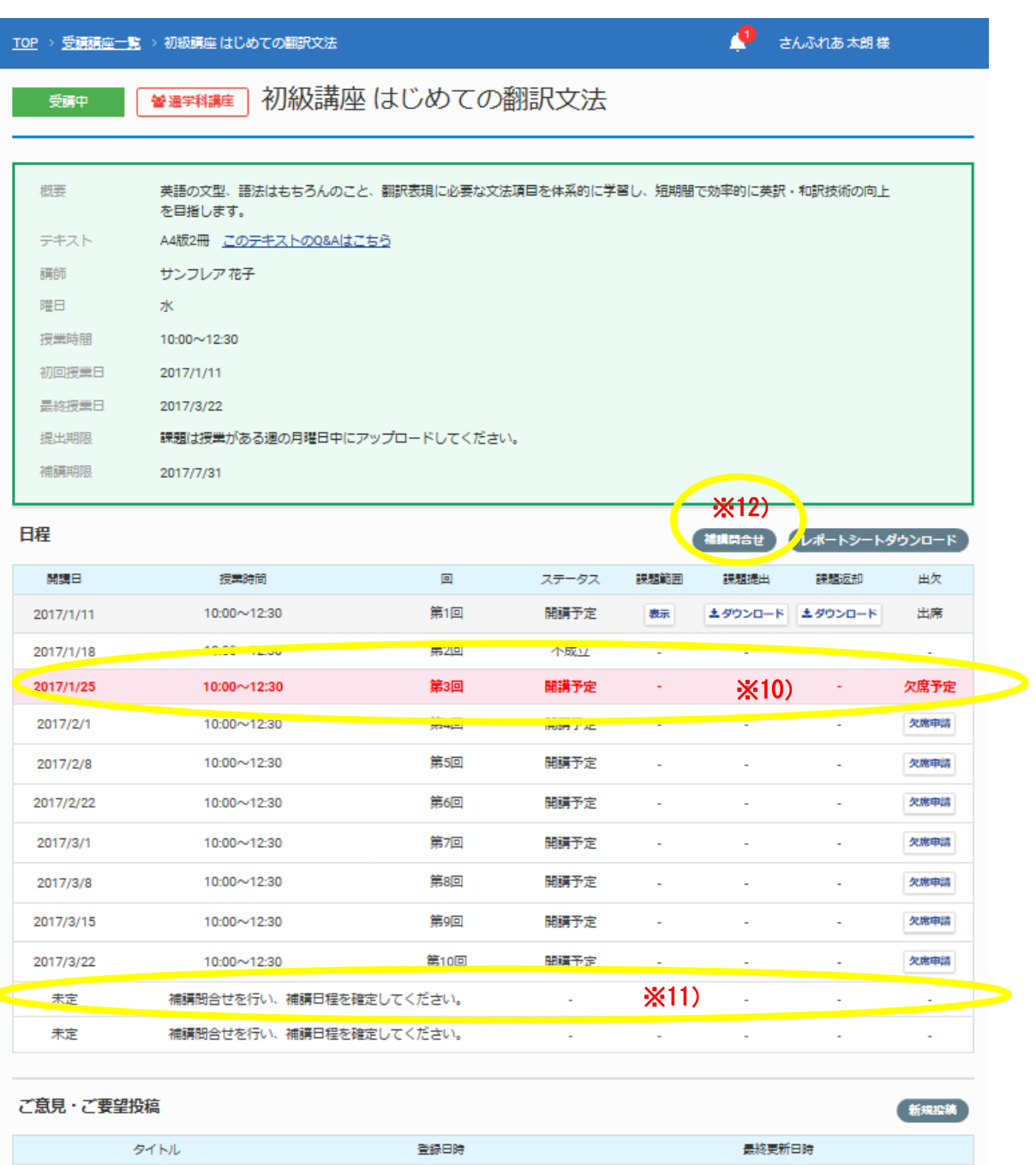

# **▼**△**▼**△**▼**△**▼**△**▼** 3. 補講問合せ **▼**△**▼**△**▼**△**▼**△**▼**

### ※注※

・受講講座が同じクールで開講していない場合は、次期での補講をご案内いたします。

・授業によって進捗が異なります。範囲や日にちを確認しますので、必ず事務局に問い合わせをお願いしま す。

# 手順

① ①~④は、課題提出と同じ手順です。

- ② 日程の右上にある「補講問合せ」をクリックします※12)。
- ③ 問い合わせ内容を入力し、「送信」をクリックしてください※13)。確認画面が表示されるので「OK」をクリッ クします。

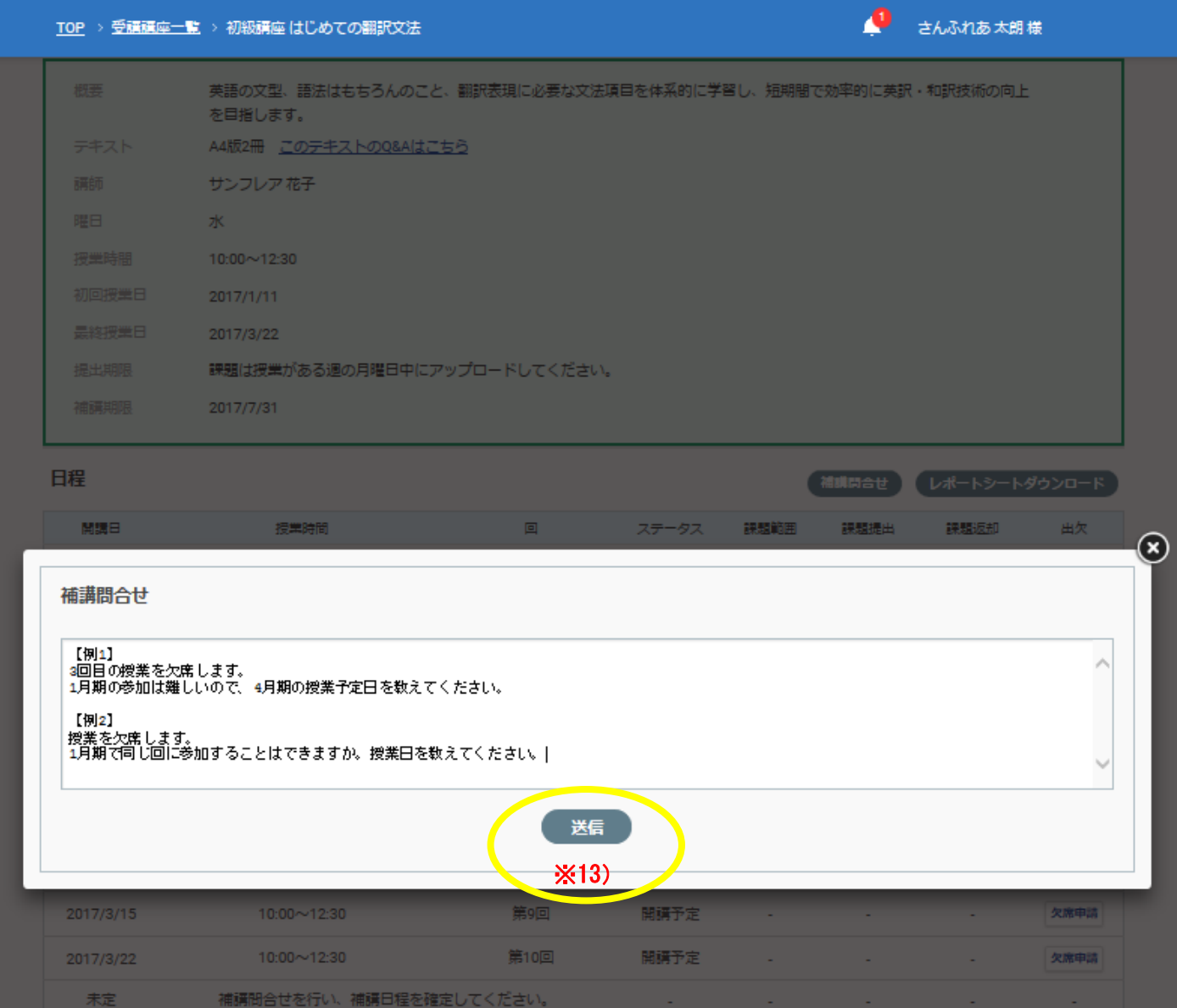

- ④ 送信したら、事務局からの返信をお待ちください。 事務局からの回答は、マイページにてご確認いただけます。(メールでも通知されますので、通知が届きま したらマイページで回答をご確認ください。)
- ⑤ 事務局が補講日を設定すると、出席予定の補講日が日程に表示されます(「回」が「補講」となっている授 業です。) ※14)。

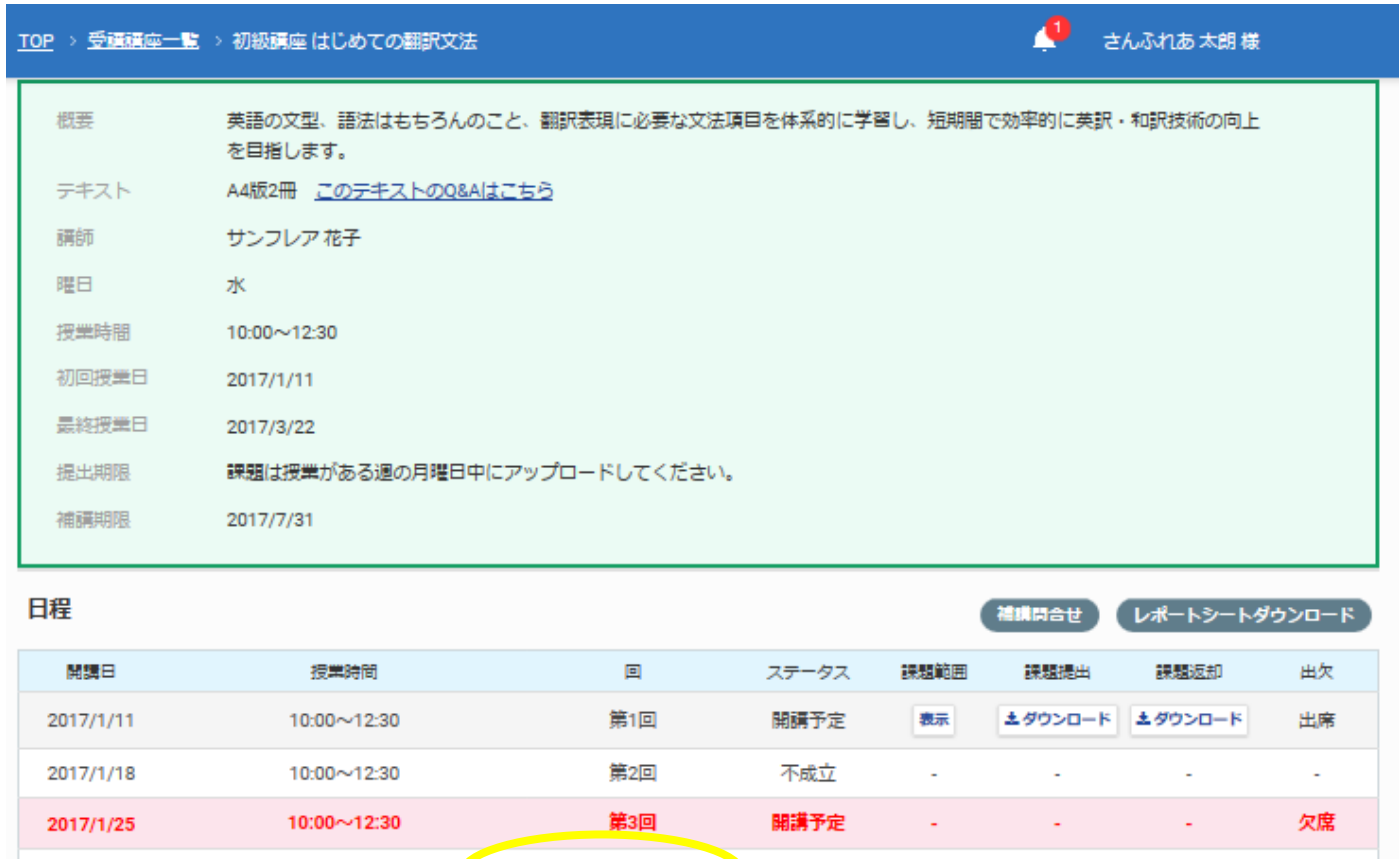

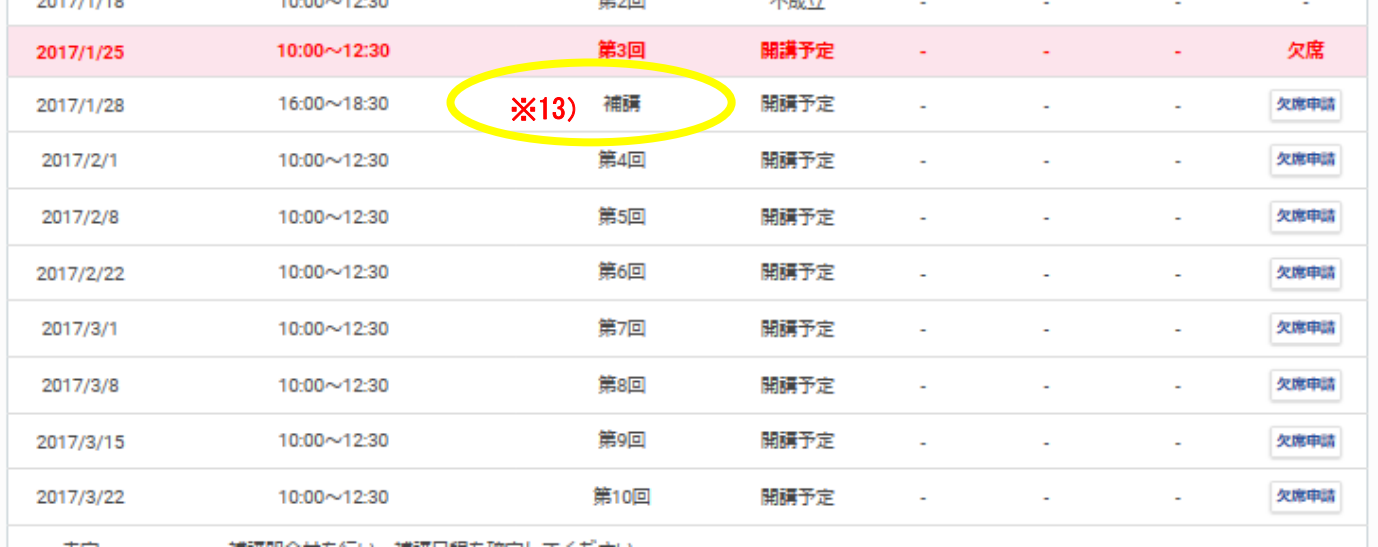

 ${\small \texttt{A}\texttt{A}\texttt{B}\texttt{B}\texttt{B}\texttt{A}\texttt{A}\texttt{B}\texttt{B}\texttt{B}\texttt{B}\texttt{C}\texttt{C}\texttt{C}\texttt{C}\texttt{D}\texttt{B}\texttt{B}\texttt{C}\texttt{B}\texttt{B}\texttt{C}\texttt{D}\texttt{B}\texttt{C}\texttt{D}\texttt{B}\texttt{C}\texttt{D}\texttt{C}\texttt{D}\texttt{C}\texttt{D}\texttt{D}\texttt{D}\texttt{D}\texttt{C}\texttt{D}\texttt{D}\texttt{D}\texttt{D}\texttt{D}\texttt{D}\texttt$ 

### **▼**△**▼**△**▼**△**▼**△**▼** 4. 休講連絡 **▼**△**▼**△**▼**△**▼**△**▼**

当校の都合や講師の都合により、急きょ授業を休講にする場合があります。 その際、マイページから休講を連絡するメールをお送りいたします。 授業実施の前々日(※)以降に休講を決定した場合には、メール配信に加え、電話でも連絡いたします。 ※例:土曜日の授業の場合、木曜日

#### <マイページからの配信メール例>

automailer@sunflareacademy.com 【SunFlare Academy】休講のお知らせ/通学科

← このメッセージから余分な改行を削除しました。

様

病生

以下の通学科講義は休講となりました。

講義情報 

講座名: 中級講座 法務・契約書 開催回: 8 講義日: 2019/9/7 講義時間: 13:30 ~ 15:50

休講にともない、講座スケジュール全体に変更が発生している場合があります。 マイベージにログインして、講座スケジュールを確認してください。

▼講座詳細 URL https://mypage.sunflareacademy.com/tsugakuka\_courses/detail/...

※ 本メールは送信専用アドレスからお送りしています。 ご用の際には以下の間い合わせ先まで連絡してください。

サン・フレア アカデミー E-mail : academy@sunflare.co.jp URL : http://www.sunflare.com/academy/ 〒160-0004 東京都新宿区四谷 4-7 新宿ヒロセビル2階 FAX: 03-6675-3968 TEL: 03-6675-3965 

本メール(添付ファイル及びメール記載の URL からアクセス可能なファイルを含みます)は 個人情報や機密情報を含んでいる場合があり、意図された受取人以外の方による これらの情報の開示、コピーや転送など一切の利用が禁止されております。 誤って送信されたメールを受信された場合には、誠に恐れ入りますが、 本メールの利用、コピーや転送などをなさらずに、送信元にご連絡頂くとともに 本メールを削除頂きますようお願い申し上げます。